Installation Guide for JBoss/WildFly Unix\Linux

Appeon® PowerServer® 2017 Unix\Linux FOR UNIX\LINUX

#### DOCUMENT ID: ADC00803-01-0700-01

#### LAST REVISED: October 27, 2017

Copyright © 2000-2017 by Appeon Limited. All rights reserved.

This publication pertains to Appeon software and to any subsequent release until otherwise indicated in new editions or technical notes. Information in this document is subject to change without notice. The software described herein is furnished under a license agreement, and it may be used or copied only in accordance with the terms of that agreement.

No part of this publication may be reproduced, transmitted, or translated in any form or by any means, electronic, mechanical, manual, optical, or otherwise, without the prior written permission of Appeon Limited.

Appeon, the Appeon logo, Appeon PowerBuilder, Appeon PowerServer, PowerServer, PowerServer Toolkit, AEM, and PowerServer Web Component are trademarks of Appeon Limited.

SAP, Sybase, Adaptive Server Anywhere, SQL Anywhere, Adaptive Server Enterprise, iAnywhere, Sybase Central, and Sybase jConnect for JDBC are trademarks or registered trademarks of SAP and SAP affiliate company.

Java and JDBC are trademarks or registered trademarks of Sun Microsystems, Inc.

All other company and product names used herein may be trademarks or registered trademarks of their respective companies.

Use, duplication, or disclosure by the government is subject to the restrictions set forth in subparagraph  $(c)(1)(ii)$  of DFARS 52.227-7013 for the DOD and as set forth in FAR  $52.227-19(a)$ -(d) for civilian agencies.

Appeon Limited, 1/F, Shell Industrial Building, 12 Lee Chung Street, Chai Wan District, Hong Kong.

# **Contents**

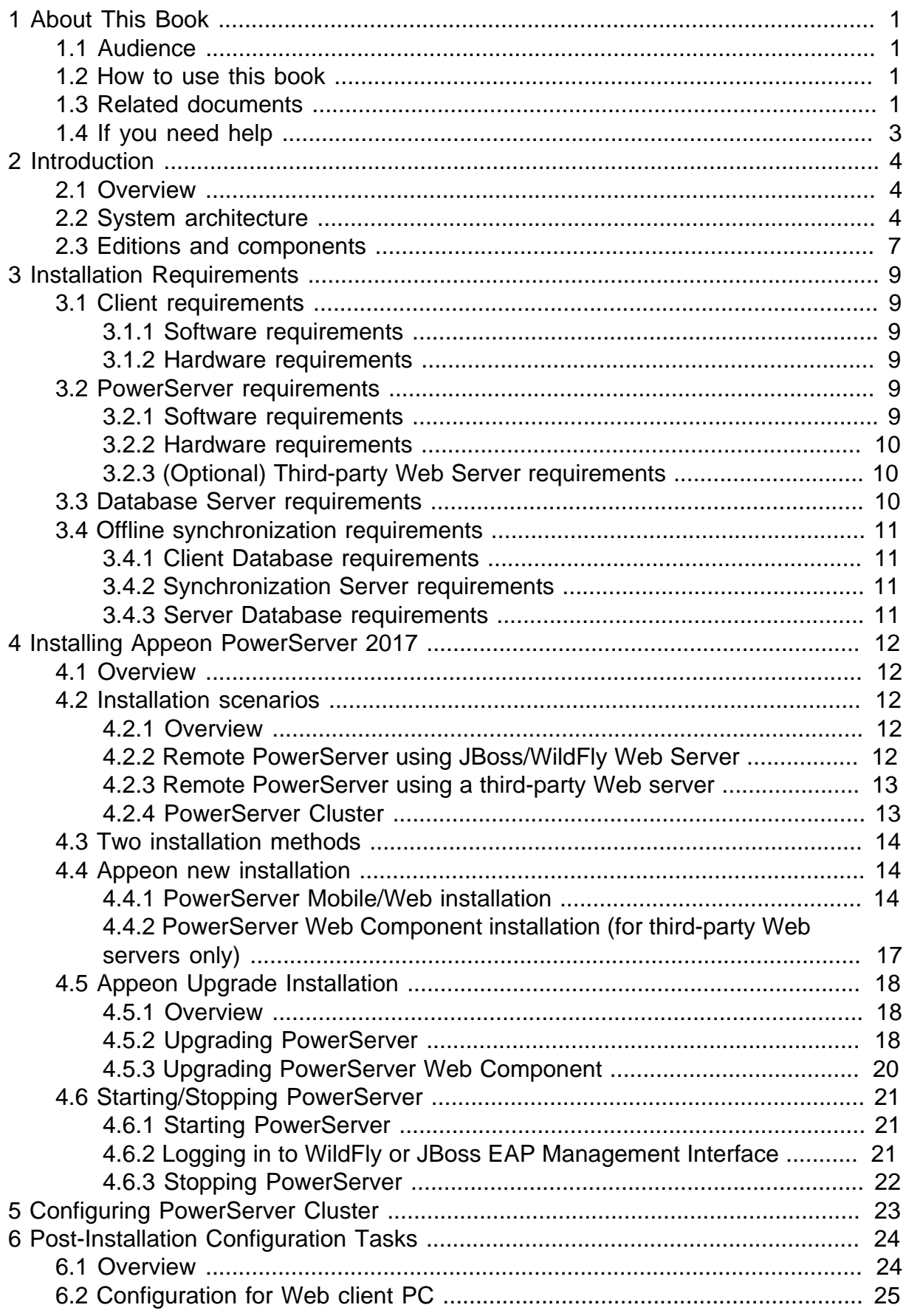

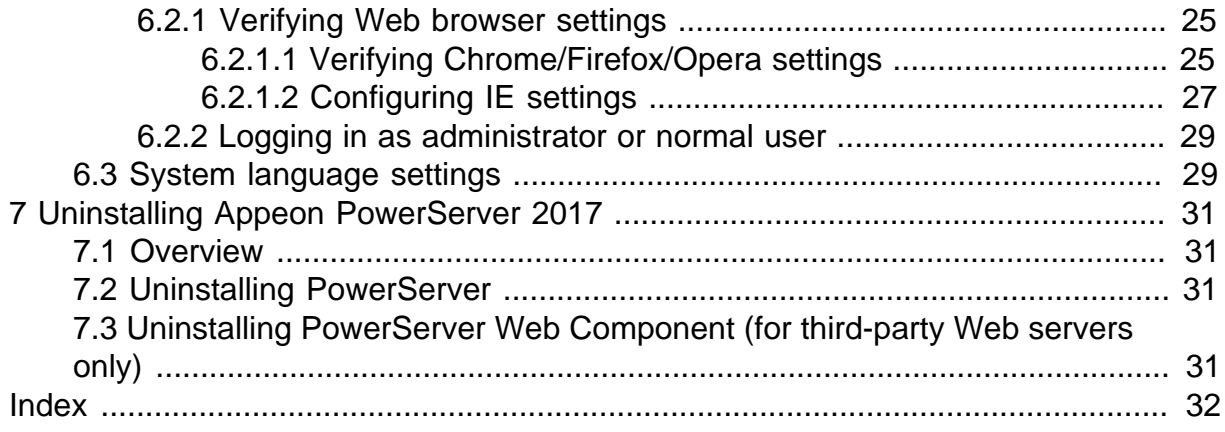

# <span id="page-4-0"></span>**1 About This Book**

# <span id="page-4-1"></span>**1.1 Audience**

This book is for a PowerBuilder programmer to set up the Web and/or mobile development and runtime environment by installing the different components of Appeon PowerServer.

# <span id="page-4-2"></span>**1.2 How to use this book**

There are seven chapters in this book.

Chapter 1: About This Book

A general description of this book.

Chapter 2: Introduction

An overview of Appeon PowerServer 2017 for JBoss/WildFly Unix\Linux and its system architecture.

Chapter 3: Installation Requirements

The system requirements for installing Appeon PowerServer 2017 for JBoss/WildFly Unix \Linux.

Chapter 4: Installing Appeon PowerServer 2017

Instructions for installing and upgrading PowerServer, PowerServer Toolkit, and PowerServer Web Component.

Chapter 5: Configuring PowerServer Cluster

Instructions for configuring a PowerServer cluster.

Chapter 6: Post-Installation Configuration Tasks

Instructions on configurations required for Appeon system architecture that affect the running of Web applications.

Chapter 7: Uninstalling Appeon PowerServer 2017

<span id="page-4-3"></span>Instructions for uninstalling Appeon PowerServer 2017 for JBoss/WildFly Unix\Linux.

# **1.3 Related documents**

Appeon provides the following user documents to assist you in understanding Appeon PowerServer and its capabilities:

• Introduction to Appeon:

Gives general introduction to Appeon PowerServer and its editions.

• Getting Started (for PowerServer Mobile):

Guides you though installing PowerBuilder and Appeon PowerServer, and developing and deploying a mobile application.

• New Features Guide:

Introduces new features and changes in Appeon PowerServer.

• PowerServer Mobile Tutorials:

Gives instructions on deploying, running, and debugging the mobile application, distributing native mobile apps, and configuring the PowerServer cluster.

• PowerServer Mobile (Offline) Tutorials:

Gives instructions on setting up the PowerServer Mobile and offline environment, and configuring, deploying, running, updating, and debugging the offline application.

• Appeon Installation Guide:

Provides instructions on how to install Appeon PowerServer successfully.

• Mobile UI Design & Development Guide:

Introduces general guidelines on designing and developing the mobile app and UI.

• Migration Guidelines for PowerServer Web:

A process-oriented guide that illustrates the complete diagram of the Appeon Web migration procedure and various topics related to steps in the procedure, and includes a tutorial that walks you through the entire process of deploying a small PowerBuilder application to the Web.

• Supported PB Features:

Provides a detailed list of supported PowerBuilder features which can be converted to the Web/Mobile with Appeon as well as which features are unsupported.

• PowerServer Toolkit User Guide:

Provides instructions on how to use the PowerServer Toolkit in Appeon PowerServer.

• Workarounds & API Guide:

Provides resolutions for unsupported features and various APIs to facilitate you to implement the features (including Web and mobile) that are not easy or impossible to implement in the PowerBuilder IDE.

• Appeon Workspace User Guide:

Gives a general introduction on Appeon Workspace and provides detailed instructions on how to use it.

• PowerServer Configuration Guide:

Provides instructions on how to configure PowerServer Monitor, establish connections between PowerServer and database servers, and configure AEM for maintaining PowerServer and the deployed applications.

• Web Server Configuration Guide:

Describes configuration instructions for different types of Web servers to work with the PowerServer.

• Troubleshooting Guide:

Provides information on troubleshooting issues; covering topics, such as product installation, application deployment, AEM, and Appeon application runtime issues.

• Appeon Performance Tuning Guide:

Provides instructions on how to modify a PowerBuilder application to achieve better performance from its corresponding Web/mobile application.

• Testing Appeon Web Applications with UFT:

<span id="page-6-0"></span>Provides instructions on how to test Appeon Web applications with UFT.

# **1.4 If you need help**

If you have any questions about this product or need assistance during the installation process, access the Technical Support Web site at [http://www.appeon.com/support.](http://www.appeon.com/support)

# <span id="page-7-0"></span>**2 Introduction**

# <span id="page-7-1"></span>**2.1 Overview**

Appeon PowerServer is the first and revolutionary solution that leverages the PowerBuilder IDE for building an application and deploying it as a Windows client/server app, a Windows browser-based Web app, and an iOS/Android native mobile app. PowerBuilder is a very mature and productive 4GL development environment, running on the Windows platform, and offering distinguished features such as MDI windows, DataWindows, menus, and toolbars. All of these powerful features will be available in the deployed application.

From the native source code of PowerBuilder applications, Appeon PowerServer can generate n-tier applications that can run on the Web or mobile environment. The application that run on the Web environment can automatically and precisely replicate the Client/Server user interface with HTML running in standard Windows Web browsers, while the application that run on the mobile environment can automatically take the typical mobile user interface for the iOS and Android OS. The application business logic including DataWindows, Embedded SQL and dynamic SQLs is deployed to a Java-based or .NET-based back-end. These applications offer the rich user experience of the original PowerBuilder applications and deliver the superior Quality Of Service (QOS) of the n-tier architecture and J2EE platform, as well as greater availability, scalability, security and reliability.

Appeon PowerServer allows the entire application conversion process to be executed within the PowerBuilder IDE. It does not require the developer to write a single line of code. Only standard PowerBuilder programming skills are required.

# <span id="page-7-3"></span><span id="page-7-2"></span>**2.2 System architecture**

Appeon PowerServer works with standard n-tier architecture. Each tier serves a specific purpose in the architecture, though it may not necessarily reside in the same physical machine. For example, the Web server, application server and database server can reside in one machine or in different machines. A single tier may also be spread across multiple physical machines. For example, the application server can consist of a cluster of PowerServer computers to provide load balancing and failover.

#### **Figure 2.1: System architecture**

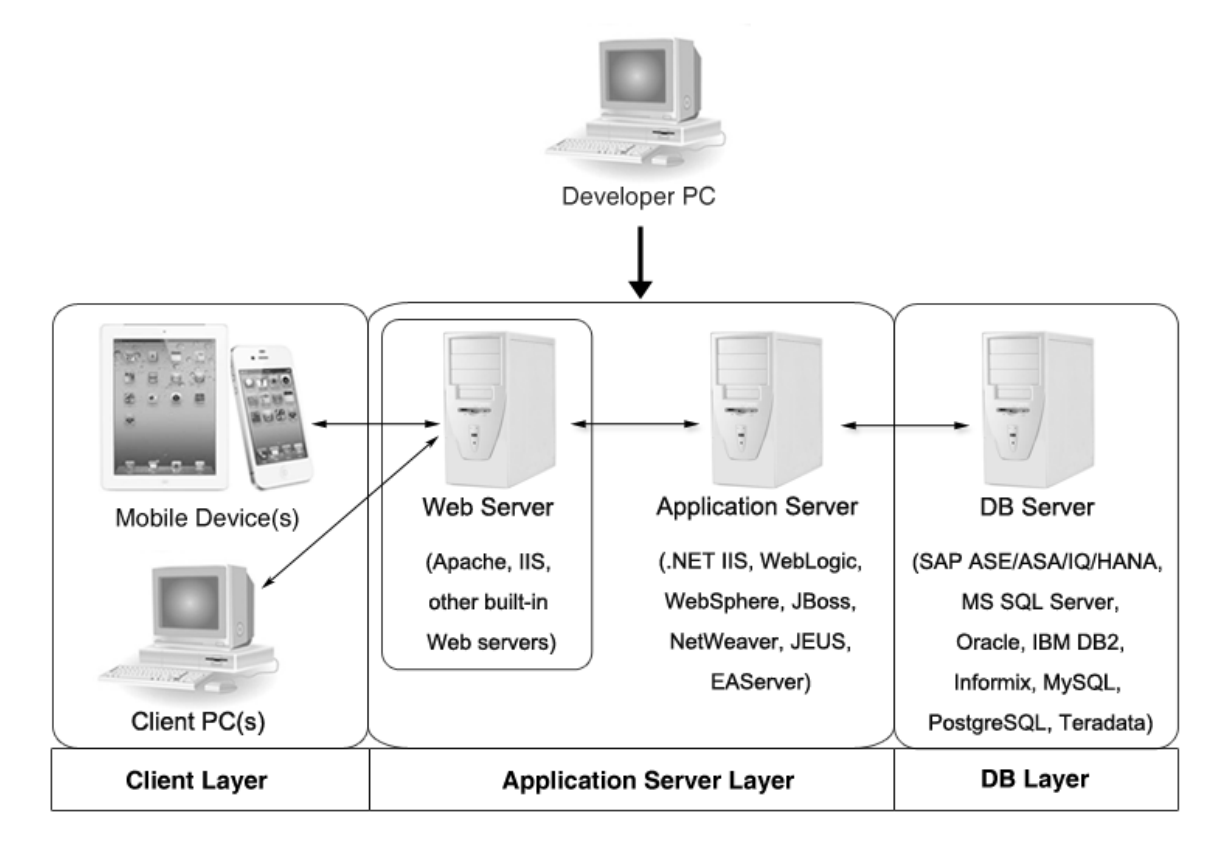

Appeon applications deploy to the standard n-tier architecture - the client tier, middle tier (application server), and data tier (database) are logically separated. Each tier should have appropriate Appeon components and/or third-party software installed according to its role within the architecture. The following table briefly lists the tiers, roles, their purposes and the required Appeon/third-party software.

| <b>Tier</b>     | <b>Role</b>      | <b>Purpose</b>                                                                                                    | Appeon<br><b>Componer Software</b>     | <b>Third-party</b>                                                                                |
|-----------------|------------------|----------------------------------------------------------------------------------------------------|----------------------------------------|---------------------------------------------------------------------------------------------------|
| Client tier     | Mobile<br>Device | Runs the Appeon native mobile<br>applications.                                                                                        | Appeon<br>Workspace<br>(Optional)      | None                                                                                              |
|                 | Client PC        | Runs the Appeon Web<br>applications in Web browsers.                                                                                  | Appeon<br><b>Xcelerator</b><br>plug-in | Microsoft Internet<br>Explorer, Microsoft<br>Edge, Mozilla<br>Firefox, Google<br>Chrome, or Opera |
| Developer<br>PC | Developer<br>PC  | Deploys your PowerBuilder<br>application to the server.                                                                               | Toolkit                                | PowerServePowerBuilder                                                                            |
| Middle<br>tier  | Web<br>Server    | Responds incoming requests from PowerServerBoss/WildFly Web<br>the client tier, and dispatches<br>requests to the application server. | Web                                    | server or any JBoss-<br>Component compatible Web<br>server                                        |

**Table 2.1: Tiers in the Appeon architecture**

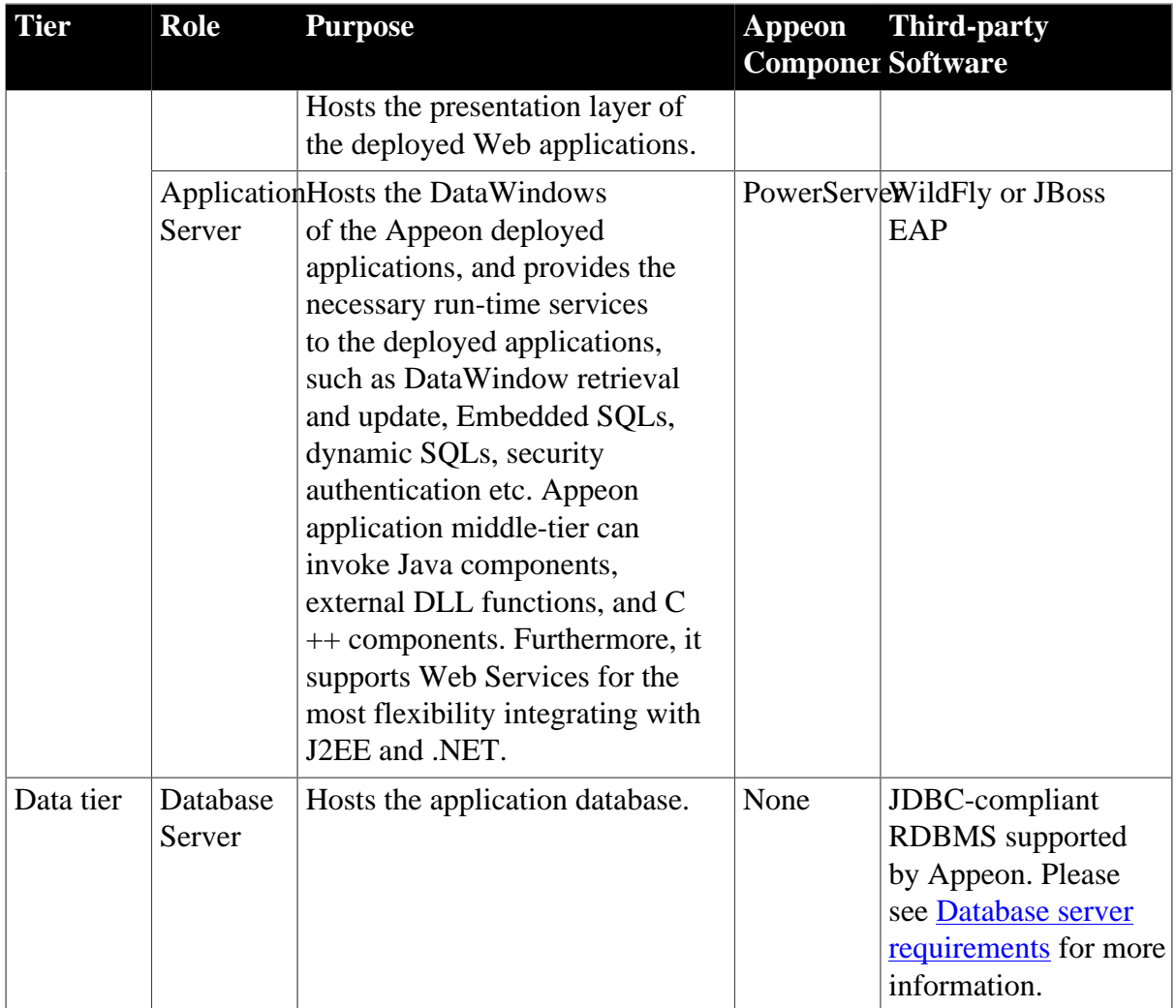

## • Client Tier

**Mobile device**: The mobile application client layer is implemented using universal C++ libraries and JavaScript libraries. The C++ libraries render the mobile-style UI and provide interface for calling the device native features, information and hardware (camera, GPS, etc.), and support accessing the client/offline database and running the offline application. The JavaScript libraries support the PowerScript or UI logic coded in the Window object, user object (including NVOs), menu object and any other visual objects. These client libraries are automatically included in Appeon Workspace or the packaged mobile app.

**Client PC**: The Web application client layer consists of two plug-ins and some C++/ JavaScript libraries which are originally built into PowerServer Web Component and then automatically downloaded to the client when the application is run for the first time. The two plug-ins manage the download and caching of the Web application and also act as the bridge to interact between the C++/JS libraries and the Web page. The C++/JS libraries render the PowerBuilder-style Web graphical user interface in the Web browsers.

• Middle Tier

The middle tier, which hosts the business logic, is implemented with J2EE or .NET components. These components execute the DataWindows, Embedded SQLs, and dynamic SQLs of the deployed application. The middle tier deploys to the Java or .NET compliant

PowerServer, leveraging dozens of many-years of investments in DataWindows and other business logic.

• Data Tier

<span id="page-10-3"></span>The database stores the raw data for the application and stored procedures, if any. The existing database from the PowerBuilder application can be simply re-used without modification so long as it is an Appeon-certified database.

# <span id="page-10-0"></span>**2.3 Editions and components**

Appeon PowerServer 2017 provides the following editions for the Unix/Linux platform.

| <b>Edition</b>        | <b>Platform</b>                                         | <b>Component</b>                                                                     | <b>Description</b>                                                                                                    |
|-----------------------|---------------------------------------------------------|--------------------------------------------------------------------------------------|----------------------------------------------------------------------------------------------------|
| Enterprise<br>Edition | IBM AIX,<br>Sun Solaris,<br>HP Unix,<br>RedHat<br>Linux | • PowerServer Mobile $&$<br>PowerServer Web<br>Appeon Workspace (for<br>Mobile only) | 1) PowerServer Toolkit and<br>PowerServer Help are not<br>provided.<br>2) The PowerServer clustering<br>service is provided in Enterprise<br>Edition only. |
| Workgroup<br>Edition  | IBM AIX,<br>Sun Solaris,<br>HP Unix,<br>RedHat<br>Linux | • PowerServer Mobile $&$<br>PowerServer Web<br>Appeon Workspace (for<br>Mobile only) | PowerServer Toolkit and<br>PowerServer Help are not<br>provided.                                                                                           |

**Table 2.2: Appeon editions**

## <span id="page-10-1"></span>**2.3.1 PowerServer Mobile/Web**

PowerServer Mobile/Web is a set of server components that is deployed to the application server. It provides the Appeon applications with necessary run-time services such as data connectivity, DataWindow support, transaction management, and security.

PowerServer also includes AEM and PowerServer Web Component.

AEM is the management console for PowerServer Mobile/Web and the deployed applications. When you install PowerServer, AEM is automatically installed.

During the PowerServer Mobile/Web installation, the PowerServer Web Component is automatically installed to the JBoss/WildFly Web Server, therefore, if you are using one WildFly or JBoss EAP as both the Web server and the application server, you will NOT need to run the PowerServer Web Component installation.

## <span id="page-10-2"></span>**2.3.2 PowerServer Web Component**

PowerServer Web Component is installed with PowerServer Web/Mobile automatically as aforementioned.

PowerServer Web Component resides in the Web server. It consists of the Web server redirector plug-in (that dispatches the user requests to the PowerServer) and a set of runtime libraries for the Web application (that supports the PowerBuilder-style UI in the Web browser).

If you use a third-party Web server (such as Apache or IIS) and/or physically separate the Web server and the PowerServer, for example, for load balancing purpose, you will need to install PowerServer Web Component to the Web server and configure the Web server with the redirector plug-in. For detailed instructions on configuring the Web server, refer to Web Server Configuration Guide.

## <span id="page-11-0"></span>**2.3.3 Appeon Workspace (for Mobile only)**

Appeon Workspace is installed on the mobile device to help simplify the distribution and installation of the native mobile app. It consists of a set of mobile client libraries and a graphical user interface. The mobile client libraries generate the mobile-style UI, support the PowerScript and UI logic, provide interfaces for calling the mobile SDK, and support accessing the client/offline database and running the offline mobile application. The graphical user interface allows end users to install and run the mobile application from PowerServer conveniently, so developers do not need to register their mobile applications in the online application store, and the end users do not need to install them from there.

Appeon Workspace is distributed as a native mobile app thru the online app stores (such as Apple App Store, Google Play) or over-the-air, and it is also automatically included when you package and compile the Appeon mobile application as the iOS application archive (IPA) file or Android application package (APK) file.

# <span id="page-12-0"></span>**3 Installation Requirements**

# <span id="page-12-6"></span><span id="page-12-2"></span><span id="page-12-1"></span>**3.1 Client requirements**

#### <span id="page-12-8"></span>**3.1.1 Software requirements**

#### **Requirements for the mobile device:**

• Apple iOS 9, 10, or 11

iOS devices: iPad 2/3/4/Mini/Air, iPhone 4/4S/5/5C/5S/6/6 Plus/7, iPad Pro 12.9-inch.

• Google Android 4.2, 4.3, 4.4, 5.0, 6.x, or 7.0, all 32-bit

Android devices that have been certified by Appeon include the recent and popular Samsung phones and tablets, Google Nexus 6P, Google Nexus 7, LG Nexus 4 E960 (smartphone), ASUS ZenPad S8.0, and ASUS MeMo Pad FHD 10 ME 302C.

#### **Requirements for the Web client PC:**

- Microsoft Internet Explorer (8.0 thru 11), Microsoft Edge (27 thru 38), Mozilla Firefox (29 thru 55), Google Chrome (35 thru 60), or Opera (30 thru 47)
- Windows 7, Windows 8.1, or Windows 10
- (Optional) Adobe Acrobat Reader 6.0 or above (for viewing printed PDF DataWindows or reports)

#### <span id="page-12-7"></span><span id="page-12-3"></span>**3.1.2 Hardware requirements**

#### **Requirements for the Web client PC:**

- Intel processor(s) running at 1.8 GHz or faster
- <span id="page-12-4"></span>• At least 2 GB Free RAM

## <span id="page-12-9"></span><span id="page-12-5"></span>**3.2 PowerServer requirements**

#### <span id="page-12-10"></span>**3.2.1 Software requirements**

- Unix OS (such as IBM AIX, Sun Solaris, or HP Unix), or Linux (such as RedHat Linux) that is supported by WildFly and JBoss EAP
- WildFly 10, JBoss EAP 6.0.1, or JBoss EAP 6.4

Please make sure that WildFly 10 is started by JDK 1.8 or above and JBoss EAP 6.x is started by JDK 1.6 or above.

Please also make sure that the following system environment variables includes the correct JDK directories:

- JAVA HOME: includes the JDK home directory, for example, /usr/Java/jdk1.8.0 60 or / usr/Java/jdk1.6.0\_24.
- CLASSPATH: includes the JDK lib directory and the tools.jar file, for example, .: \$JAVA\_HOME/lib:\$JAVA\_HOME/lib/tools.jar. Note that values are separated with colon (":") and the period (".") indicates the current directory.
- <span id="page-13-4"></span>• Path: includes the JDK bin directory, for example, \$JAVA\_HOME/bin.

### <span id="page-13-0"></span>**3.2.2 Hardware requirements**

• Processor(s)

Linux: 86 Pentium IV above, X86 AMD above IBM AIX: IBM Power4 Solaris: UltraSparcIII, Solaris X86 Pentium HP-Unix: HP Itanium, HP PA-Risc

- At least 2 GB Free RAM (4 GB Free RAM recommended)
- 900 MB hard drive space (for WildFly or JBoss EAP installation) plus 500 MB hard drive space (for PowerServer Mobile/Web installation)

### <span id="page-13-5"></span><span id="page-13-1"></span>**3.2.3 (Optional) Third-party Web Server requirements**

- Apache 1.3, 2.0, or 2.2 on Windows or Unix\Linux, or Microsoft IIS 7.5, 8.0, or 10
- 50 MB hard drive space (for PowerServer Web Component installation)

To make the third-party Web server work with PowerServer, you must have the Web server redirector plug-in installed and configured. For detailed instructions, refer to Web Server Configuration Guide.

## <span id="page-13-3"></span><span id="page-13-2"></span>**3.3 Database Server requirements**

Appeon PowerServer 2017 can connect to any of the following database servers:

• SAP SQL Anywhere 8.0.2, 9.0, 10.0.1, 11.0, 12.0, 16.0, or 17.0 with SAP iAnywhere or jConnect JDBC driver, or

SAP SQL Anywhere WEB Edition with SAP jConnect or iAnywhere JDBC driver

- SAP Adaptive Server Enterprise (ASE) 12.5.x or 15.x with SAP jConnect or iAnywhere JDBC Driver
- SAP IQ 12.6.x, 12.7.x or 15 with iConnect JDBC driver
- SAP HANA 1.00.36 with SAP In-Memory Database JDBC driver
- IBM DB2 UDB 8.1, 8.2, 9.5 or 10 with IBM JDBC driver
- Informix 9.x, 10.x or 11.x with IBM JDBC driver
- Microsoft SQL Server 2000 SP4, 2005 SP1, 2000, 2012, 2014, or 2016 with MSFT JDBC driver or JTDS driver
- MySQL 5.5.x or 5.6.x with Connector/J driver
- Oracle 8i, 9i, 10g, 11g or 12c with Oracle JDBC Driver
- Teradata 13.00.00.27 with Teradata JDBC driver
- PostgreSQL 9.2 with PostgreSQL JDBC driver

For instructions on downloading and installing the driver files, refer to Section 4.2.4, "JDBC driver preparation" in *PowerServer Configuration Guide for J2EE*.

## <span id="page-14-6"></span><span id="page-14-1"></span><span id="page-14-0"></span>**3.4 Offline synchronization requirements**

#### <span id="page-14-4"></span>**3.4.1 Client Database requirements**

Appeon PowerServer 2017 supports the following client/offline databases:

• UltraLite 17

Upgrade your UltraLite database (both the local database and the server database) to version 17, as PowerServer 2017 supports only UltraLite 17 and does not support 12 any more.

<span id="page-14-2"></span>• SQLite 3.x

#### **3.4.2 Synchronization Server requirements**

Appeon PowerServer 2017 supports the following offline synchronization server:

• MobiLink Server 17 (included in SQL Anywhere 17 components)

#### <span id="page-14-7"></span>**Note**

<span id="page-14-5"></span>MobiLink can synchronize an UltraLite database, but cannot synchronize a SQLite database. To synchronize a SQLite database, you would need to develop your own synchronization solution.

#### <span id="page-14-3"></span>**3.4.3 Server Database requirements**

MobiLink Server can connect to the consolidated databases that MobiLink supports.

For detailed information, refer to **MobiLink consolidated database** in SQL Anywhere online help.

# <span id="page-15-0"></span>**4 Installing Appeon PowerServer 2017**

# <span id="page-15-1"></span>**4.1 Overview**

Appeon PowerServer 2017 (on UNIX\LINUX) consists of the following components: PowerServer Mobile & PowerServer Web, and Appeon Workspace. To deploy the application to PowerServer and Web servers running on Unix\Linux, you can use a PowerServer Toolkit installed from the **PowerServer (PB Edition)**.

| <b>Component</b>                              | <b>Description</b>                                                                                                    | <b>Installed on</b>                                        |  |
|-----------------------------------------------|----------------------------------------------------------------------------------------------------|------------------------------------------------------------|--|
| PowerServer<br>Mobile &<br>PowerServer<br>Web | A set of server components deployed to<br>the application server providing runtime<br>services for the application, such as data<br>connectivity, DataWindows support,<br>transaction management, and security. | WildFly or JBoss EAP<br>on Unix\Linux operating<br>system. |  |
|                                               | PowerServer also includes AEM and<br>PowerServer Web Component.                                                                                                    |                                                            |  |
| Appeon<br>Workspace (for<br>Mobile only)      | A native mobile application installed on<br>the mobile device to simplify distributing,<br>downloading, and running the Appeon<br>mobile applications.                                                          | Mobile Device.                                             |  |

**Table 4.1: Appeon components**

# <span id="page-15-5"></span><span id="page-15-2"></span>**4.2 Installation scenarios**

## <span id="page-15-3"></span>**4.2.1 Overview**

Appeon PowerServer 2017 works with n-tier architecture: different Appeon components should be installed to the computer(s) according to their roles in the network. In this section, some practical scenarios are described to demonstrate how Appeon PowerServer 2017 should be installed according to network architecture.

## <span id="page-15-4"></span>**4.2.2 Remote PowerServer using JBoss/WildFly Web Server**

<span id="page-15-6"></span>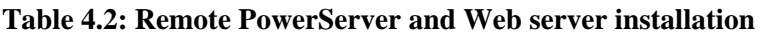

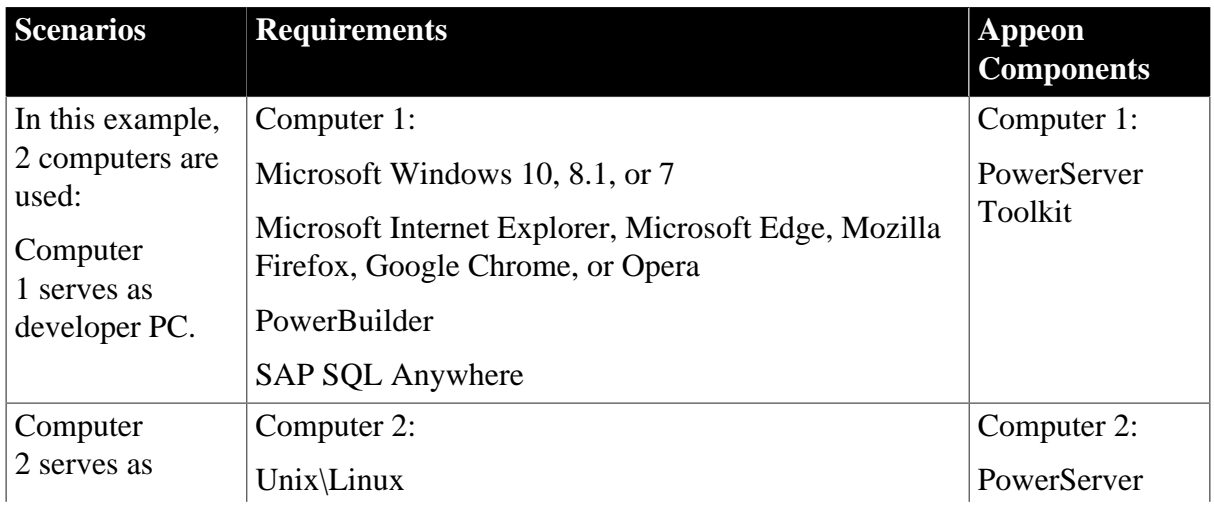

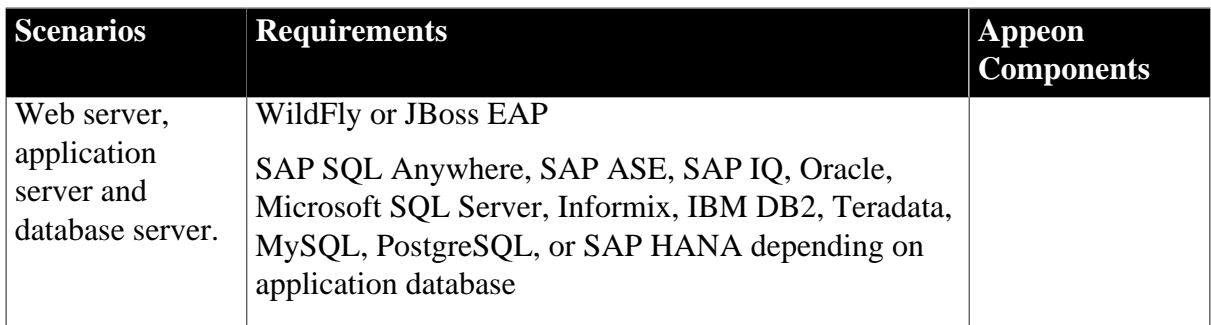

# <span id="page-16-0"></span>**4.2.3 Remote PowerServer using a third-party Web server**

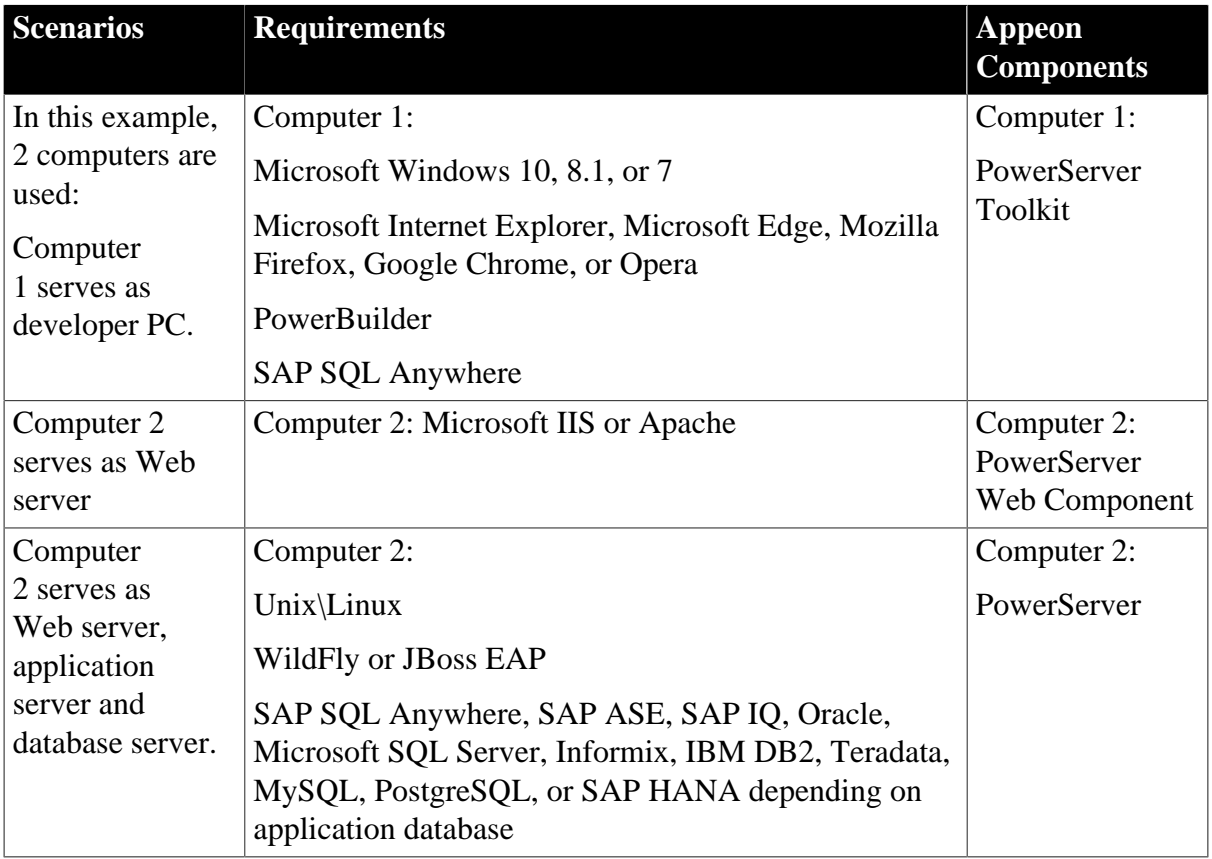

<span id="page-16-3"></span>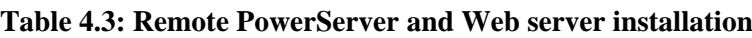

## <span id="page-16-2"></span><span id="page-16-1"></span>**4.2.4 PowerServer Cluster**

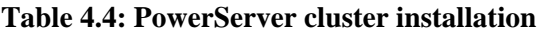

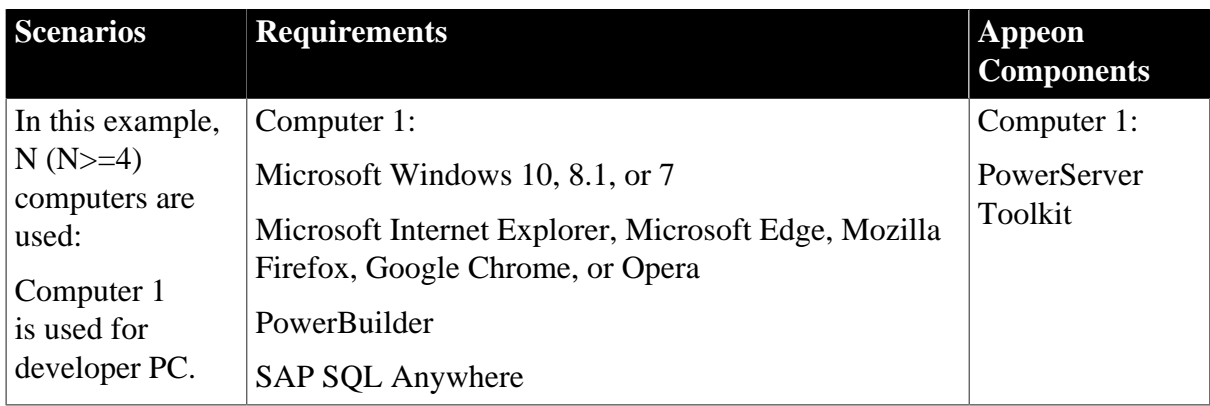

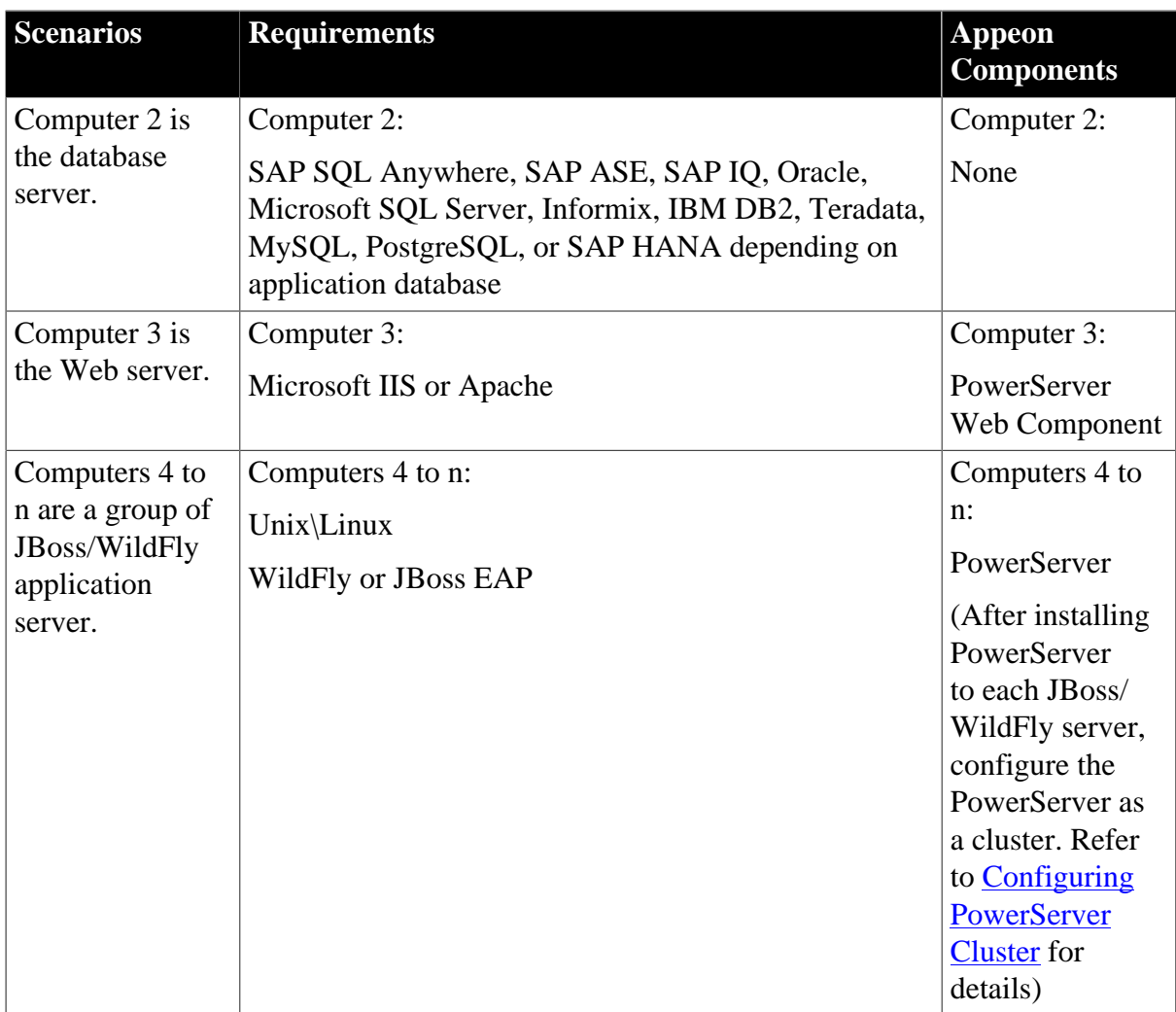

# <span id="page-17-0"></span>**4.3 Two installation methods**

Appeon PowerServer 2017 provides two installation methods: **new installation** and **upgrade installation**.

- If your computer has not installed any version of Appeon PowerServer, the setup program automatically takes the new installation method.
- If your computer has 2013 R2 or an earlier version installed, you must uninstall the version, prepare the environment for Appeon PowerServer 2017 installation, and then use the setup program to install. The setup program takes the new installation method.
- If your computer has 2015 or a later version installed, the setup program automatically takes the upgrade installation method.

# <span id="page-17-2"></span><span id="page-17-1"></span>**4.4 Appeon new installation**

## <span id="page-17-3"></span>**4.4.1 PowerServer Mobile/Web installation**

To install PowerServer Mobile/Web on the Unix\Linux platform, you will go through the same installation process as that used for the Windows platform. The only difference is, with the Unix\Linux platform, you will complete the installation process in command line mode, instead of using graphical user interfaces.

Step 1: Verify that WildFly or JBoss EAP, as well as any other programs you may be running, is stopped.

Step 2: Open the *Appeon4JBoss* folder from the Appeon setup program and run the install.sh file using the command below:

./install.sh

Notes:

- 1. If you copy the Appeon setup program to the computer before installation, make sure that the directory does not contain special characters or spaces.
- 2. When you input the command, please be aware that file names and directory names are case sensitive.

The welcome message is displayed, which indicates that the installation process has started. Follow the step-by-step prompts to install PowerServer.

Step 3: Press **Enter** or input **Next** to proceed.

Step 1. Welcome Message ------------------------- ################################################################# Welcome to PowerServer 2017 for JBoss installation! ################################################################# Press Enter to start the installation [Exit][Next]>

You can also input **n**, **N**, **next** or **Next** to indicate **Next**, **p**, **P**, **previous**, or **Previous** to indicate **Previous**, and **e**, **E**, **exit** or **Exit** to indicate **Exit**. Notice that the input is case sensitive.

Step 4: Specify a proper JDK to be used during the setup progress: WildFly requires JDK 1.8, and JBoss EAP requires JDK 1.6 or above. The setup program will check whether the JAVA\_HOME variable exists and whether it points to a valid JDK. If it is valid, the JDK path will be automatically displayed as below; if it is not valid, please set a valid JDK location.

```
 Step 2. Set JDK path
 -----------------------
 #################################################################
 WildFly requires JDK 1.8; and JBoss EAP requires JDK 1.6 or above.
 #################################################################
 JDK path is (e.g."/home/jdk1.8.0_60")
 Press Enter to continue [Exit][Next]>
```
Step 5: According to the license you purchase, select the Product Type.

 Step 3. Please choose Product Type ################################################################# 1. PowerServer Web 2. PowerServer Mobile 3. PowerServer Web and PowerServer Mobile 4. PowerServer Web & Mobile

Please select a number to continue OR [Exit][Previous][Next]>

Step 6: Enter the Product Key that is shipped with the product.

```
Step 4. Product Key for PowerServer Web & Mobile
 -------------------------
  #################################################################
 The format of the product key provided by Appeon should be XXXX-XXXX
 -XXXX-XXXX-XXXX-XXXX-XXXX. All characters should be capitalized.
  #################################################################
 Please input the product key or [Exit][Previous]>
```
Step 7: Specify the home directory of WildFly or JBoss EAP as the PowerServer Mobile/ Web installation directory, for example, /home/appeon/wildfly-10.0.0.Final.

```
 Step 5. Install Directory 
 -------------------------
 Please input the home directory of JBoss/WildFly server you want to install
 PowerServer 2017 
 (e.g. .../wildfly-10.0.0.Final) or [Exit][Previous]>
 The PowerServer 2017 will be installed in //home/appeon/wildfly-10.0.0.Final
```
Step 8: Choose a JBoss/WildFly server instance where the PowerServer EAR package (appeonserver.ear) will be deployed.

```
 Step 6. Choose JBoss Instance
          -------------------------
 Appeon detects the following JBoss server instances::
  standalone
```
Please input an instance name to continue OR [Exit][Previous][Next]>

Step 9: Confirm the setup settings.

```
 Step 7. Confirm Information
 -------------------------
  #################################################################
                 Confirm the installation
  The product type is "PowerServer Web & Mobile"
 The product key for PowerServer Web & Mobile is "XXXX-XXXX-XXXX-XXXX-XXXX-XXXX-
XXXX"
  The installation directory is "/home/AppServer/wildfly-10.0.0.Final"
  The instance name is "standalone"
```
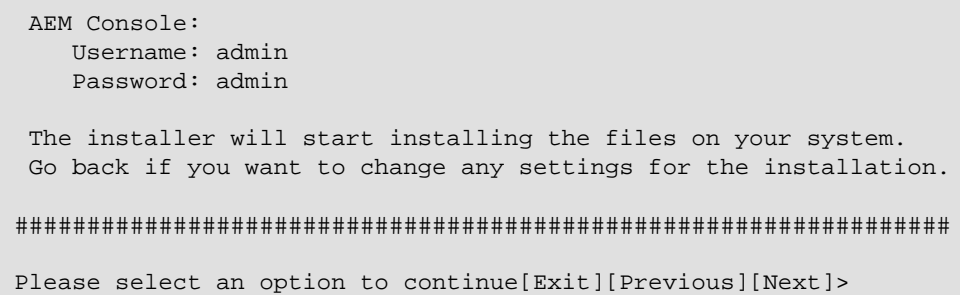

Press **Enter** to begin copying the required files or input **p** or **Previous** to modify the setup settings.

Step 10: When the installation is complete, choose whether to start PowerServer.

```
 #################################################################
 Congratulations! The installation has been successfully completed.
 #################################################################
 Start PowerServer
 ------------------------------
 Do you want to start the PowerServer now? [Yes|No]>
```
To start PowerServer immediately input **y**. To start it later input **n**. Refer to [Starting/Stopping](#page-24-0) [PowerServer](#page-24-0) for how to manually start PowerServer using commands.

#### <span id="page-20-1"></span><span id="page-20-0"></span>**4.4.2 PowerServer Web Component installation (for third-party Web servers only)**

#### **Note**

If you use a third-party Web server (such as Apache or IIS) or set up an individual machine (separate from the application server) as the Web server, you will need to install the PowerServer Web Component. If not, you do not need to run the installation of the PowerServer Web Component separately since it is included in PowerServer.

#### <span id="page-20-2"></span>**4.4.2.1 Prerequisites**

- Install a third-party Web server that is compatible with the JBoss/WildFly redirector plugin. For a list of compatible third-party Web servers, refer to [\(Optional\) Third-party Web](#page-13-1) [server requirements.](#page-13-1)
- Stop the Web server and any other programs before beginning the installation process.

#### **Prerequisites if Web Component installed to multiple Web servers**

PowerServer Web Component can be installed to multiple Web servers. Make sure all Web servers meet the above requirements and repeat the installation steps for the PowerServer Web Component on each Web server.

#### <span id="page-21-3"></span>**4.4.2.2 Installation instructions**

There is no Setup program for installing PowerServer Web Component on Unix\Linux. You can directly copy the PowerServer Web Component source files to the Web root (or document root) of the Web server on Unix\Linux.

Step 1: Locate the **AppeonWebComponent.tar** file in the **AppeonWebComponent** folder on the Appeon setup program.

Step 2: Decompress the **AppeonWebComponent.tar** file into the Web root (or document root) of the Web server. For example, the document root of Apache 1.3 is \$Apache/htdocs.

#### **4.4.2.3 Installing and configuring the Web server redirector plug-in**

To ensure the third-party Web server works with PowerServer, install and configure the corresponding redirector plug-in for the Web server. Instructions for installing and configuring the redirector plug-in are provided in Web Server Configuration Guide.

# <span id="page-21-1"></span><span id="page-21-0"></span>**4.5 Appeon Upgrade Installation**

#### **4.5.1 Overview**

If you have installed Appeon 2015 or a later version, you can upgrade to Appeon PowerServer 2017, but you cannot upgrade from Appeon 2013 R2 or an earlier version. If you are using Appeon 2013 R2 or an earlier version, uninstall it and then install Appeon PowerServer 2017.

Note that applications deployed with the old version and the demo applications must be redeployed with Appeon PowerServer 2017 after the upgrade.

#### <span id="page-21-4"></span><span id="page-21-2"></span>**4.5.2 Upgrading PowerServer**

To upgrade PowerServer on the Unix\Linux platform, you will go through the same upgrade installation process as that used for the Windows platform. The only difference is, with the Unix\Linux platform, you will complete the installation process in command line mode, instead of using graphical user interfaces.

Step 1: Verify that WildFly or JBoss EAP application server, as well as any other programs you may be running, is stopped.

Step 2: Open the **Appeon4JBoss** folder from the Appeon installation program and then run the **upgrade.sh** file using the command below:

./upgrade.sh

Note: File names and directory names are case sensitive.

The welcome message is displayed, which indicates that the upgrade installation process has started. Follow the step-by-step prompts to install PowerServer.

Step 3: Press **Enter** or input **Next** to proceed.

```
 Step 1. Welcome Message
 -----------------------
```

```
 #################################################################
 Welcome to PowerServer 2017 for JBoss upgrade!
 #################################################################
 Press Enter to start the upgrade [Exit][Next]>
```
You can also input **n**, **N**, **next** or **Next** to indicate **Next**, **p**, **P**, **previous**, or **Previous** to indicate **Previous**, and **e**, **E**, **exit** or **Exit** to indicate **Exit**. Notice that the input is case sensitive.

Step 4: Specify a proper JDK to be used during the setup progress: WildFly requires JDK 1.8, and JBoss EAP requires JDK 1.6 or above. The setup program will check whether the JAVA\_HOME variable exists and whether it points to a valid JDK. If it is valid, the JDK path will be automatically displayed as below; if it is not valid, please set a valid JDK location.

```
 Step 2. Set JDK path
 -----------------------
 #################################################################
 WildFly requires JDK 1.8; and JBoss EAP requires JDK 1.6 or above.
 #################################################################
 JDK path is (e.g."/home/jdk1.8.0_60")
Press Enter to continue [Exit][Next]>
```
Step 5: According to the license you purchase, select the Product Type.

```
 Step 3. Please choose Product Type
 #################################################################
 1. PowerServer Web
 2. PowerServer Mobile
 3. PowerServer Web and PowerServer Mobile
 4. PowerServer Web & Mobile
```
Please select a number to continue OR [Exit][Previous][Next]>

Step 6: Enter the Product Key that is shipped with the product.

```
 Step 4. Product Key for PowerServer Web & Mobile
 -------------------------
 #################################################################
 The format of the product key provided by Appeon should be XXXX-XXXX
 -XXXX-XXXX-XXXX-XXXX-XXXX. All characters should be capitalized.
 #################################################################
 Please input the product key or [Exit][Previous]>
```
Step 7: Input the path of PowerServer which you want to upgrade. Press **Enter**. The upgrade installation procedure will automatically check whether the path you input is valid.

Step 5. Upgrade Directory

-------------------------

 Please input the directory of PowerServer needs to upgrade (e.g. .../[Jboss root diretory] or [Exit][Previous]>

Step 8: Confirm the setup settings.

```
 Step 6. Confirm Information 
 -------------------------
  #################################################################
                      Confirm the installation 
  The product type is "PowerServer Web & Mobile"
 The product key for PowerServer Web & Mobile is "XXXX-XXXX-XXXX-XXXX-XXXX-XXXX-
XXXX"
   The Upgrade directory is "/home/AppServer/wildfly-10.0.0.Final"
   PowerServer 2017 EAR file will be copied to "/home/AppServer/
wildfly-10.0.0.Final/appeon".
  Please re-deploy this application manually in JBoss Console
  after this upgrade process is completed.
  #################################################################
  Please select an option to continue[Exit][Previous][Next]>
```
Press **Enter** to begin copying the required files or input **p** or **Previous** to modify the setup settings.

Step 9: Wait until the upgrade installation is complete.

```
 #################################################################
 Congratulations! The upgrade for JBoss has been completed successfully.
 #################################################################
```
#### <span id="page-23-1"></span><span id="page-23-0"></span>**4.5.3 Upgrading PowerServer Web Component**

#### **Prerequisites**

- Stop the Web server and any other programs before beginning the upgrade process.
- If PowerServer Web Component is installed to multiple Web servers, repeat the upgrade steps for the PowerServer Web Component on each Web server.

#### **Upgrade instructions**

There is no Setup program for upgrading PowerServer Web Component on Unix\Linux. You can directly copy the PowerServer Web Component source files to the Web root (or document root) of the Web server on Unix\Linux.

Step 1: Locate the **AppeonWebComponent.tar** file in the **AppeonWebComponent** folder on the Appeon installation program.

Step 2: Decompress the **AppeonWebComponent.tar** file into the Web root (or document root) of the Web server. For example, the document root of Apache 1.3 is \$Apache/htdocs.

# <span id="page-24-0"></span>**4.6 Starting/Stopping PowerServer**

## <span id="page-24-1"></span>**4.6.1 Starting PowerServer**

Change to the \$appeon/bin/ folder, for example, /export/home/wildfly-10.0.0.Final/appeon/ bin/ and run the **appeonserverstart.sh** file.

When the server startup process is completed, the following message will appear in the command window.

If the error "Cannot run program "jar": CreateProcess error=2, The system cannot find the file specified" appears in the command window, please check that the following system environment variables includes the correct values and then restart the server:

- The JAVA\_HOME system environment variable includes the JDK home directory, for example, /usr/Java/jdk1.8.0\_60 or /usr/Java/jdk1.6.0\_24.
- The CLASSPATH system environment variable includes the JDK lib directory and the tools.jar file, for example, .:\$JAVA\_HOME/lib:\$JAVA\_HOME/lib/tools.jar. Note that values are separated with colon (":") and the period (".") indicates the current directory.
- The Path system environment variable includes the JDK bin directory, for example, \$JAVA\_HOME/bin.

#### **Figure 4.1: Startup process information**

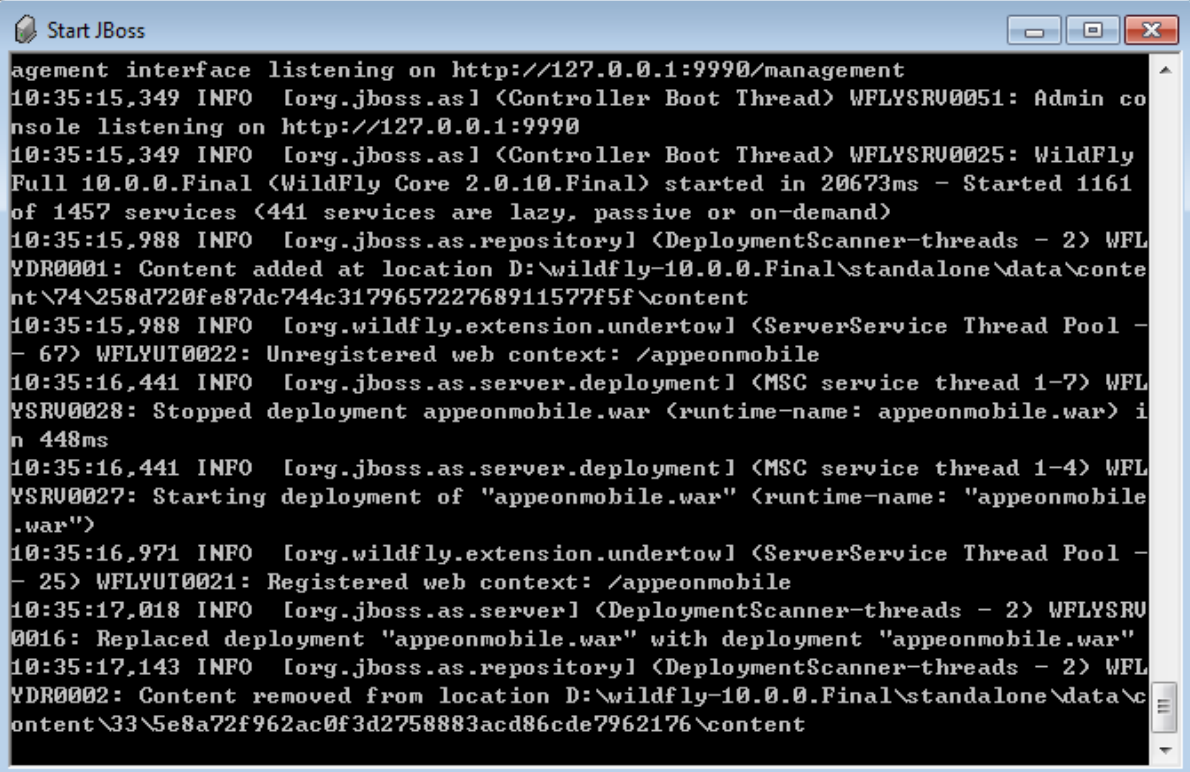

## <span id="page-24-2"></span>**4.6.2 Logging in to WildFly or JBoss EAP Management Interface**

Step 1: Enter the following URL in a Web browser to access the WildFly or JBoss EAP Management Interface.

- From the computer on which WildFly or JBoss EAP is running: http://localhost:9990/ console
- From any other computer: http://*HOST*:9990/console

*HOST* indicates the machine name or the IP address of the computer on which WildFly or JBoss EAP is running. Make sure no other programs are using the same port.

Step 2: Input the user name and password to log in to the management interface.

Below is the main page of the WildFly Management Interface after login.

**Figure 4.2: WildFly Management Interface main page**

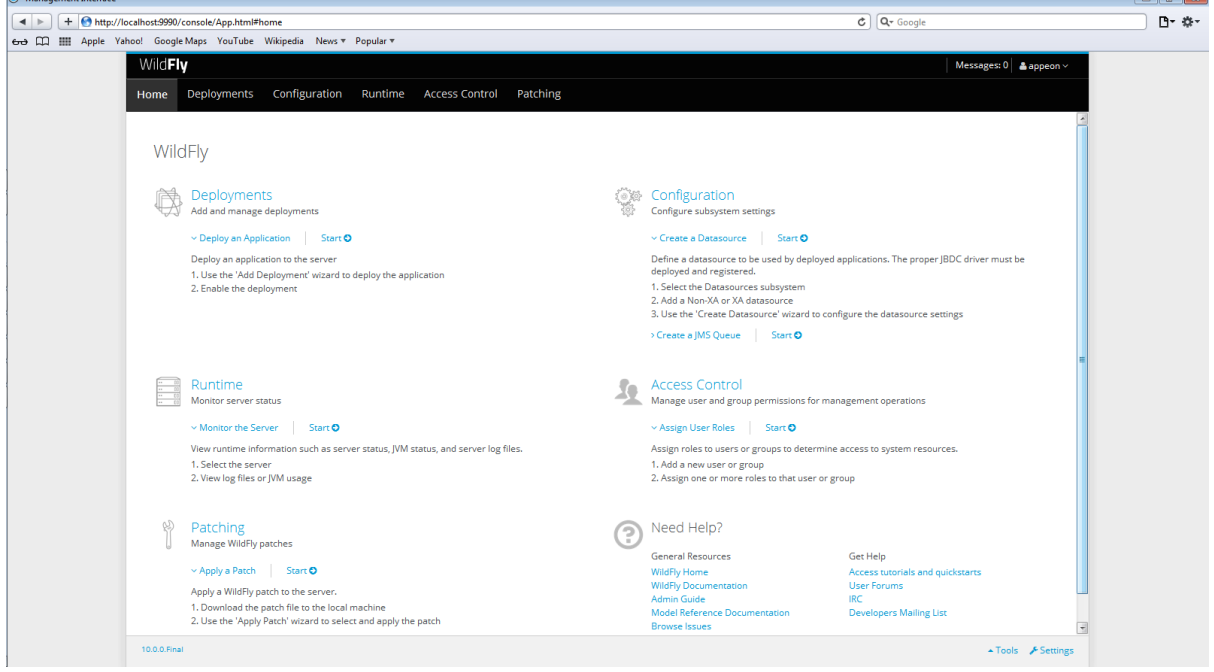

## <span id="page-25-0"></span>**4.6.3 Stopping PowerServer**

Stopping WildFly or JBoss EAP will shut down PowerServer.

If you have any problems in using WildFly or JBoss EAP, refer to the JBoss documents at [https://docs.jboss.org/author/dashboard.action.](https://docs.jboss.org/author/dashboard.action)

# <span id="page-26-1"></span><span id="page-26-0"></span>**5 Configuring PowerServer Cluster**

Appeon provides its own tools and plug-ins to configure a PowerServer cluster and implement the load balancing and failover functionalities. A PowerServer cluster is essentially a group of JBoss/WildFly servers, each with PowerServer and Appeon plug-in installed.

Following are high level steps for configuring a PowerServer cluster. For detailed instructions, please refer to Chapter 6, *Tutorial 5: Configure PowerServer Cluster* in *PowerServer Mobile Tutorials*. The instructions are exactly the same for PowerServer Web and PowerServer Mobile.

- 1. Install **PowerServer** to multiple JBoss/WildFly servers.
- 2. Create **PowerServer cluster** in AEM.
- 3. Configure the **Web server** for the PowerServer cluster.
- 4. Install an Appeon application to the PowerServer cluster and Web server(s).

# <span id="page-27-0"></span>**6 Post-Installation Configuration Tasks**

# <span id="page-27-1"></span>**6.1 Overview**

The previous chapters provide instructions on how to set up Appeon system architecture, including installing Appeon PowerServer components, as well as configuring PowerServer cluster. Once the Appeon system is set up and before you start deploying applications, the post-installation configuration tasks listed in the following table will help ensure that the deployed applications run as desired. Post-installation configuration tasks refer to configurations required for Appeon system architecture that affect the running of all applications but do not include configuration tasks performed in PowerServer Toolkit and AEM for specific applications.

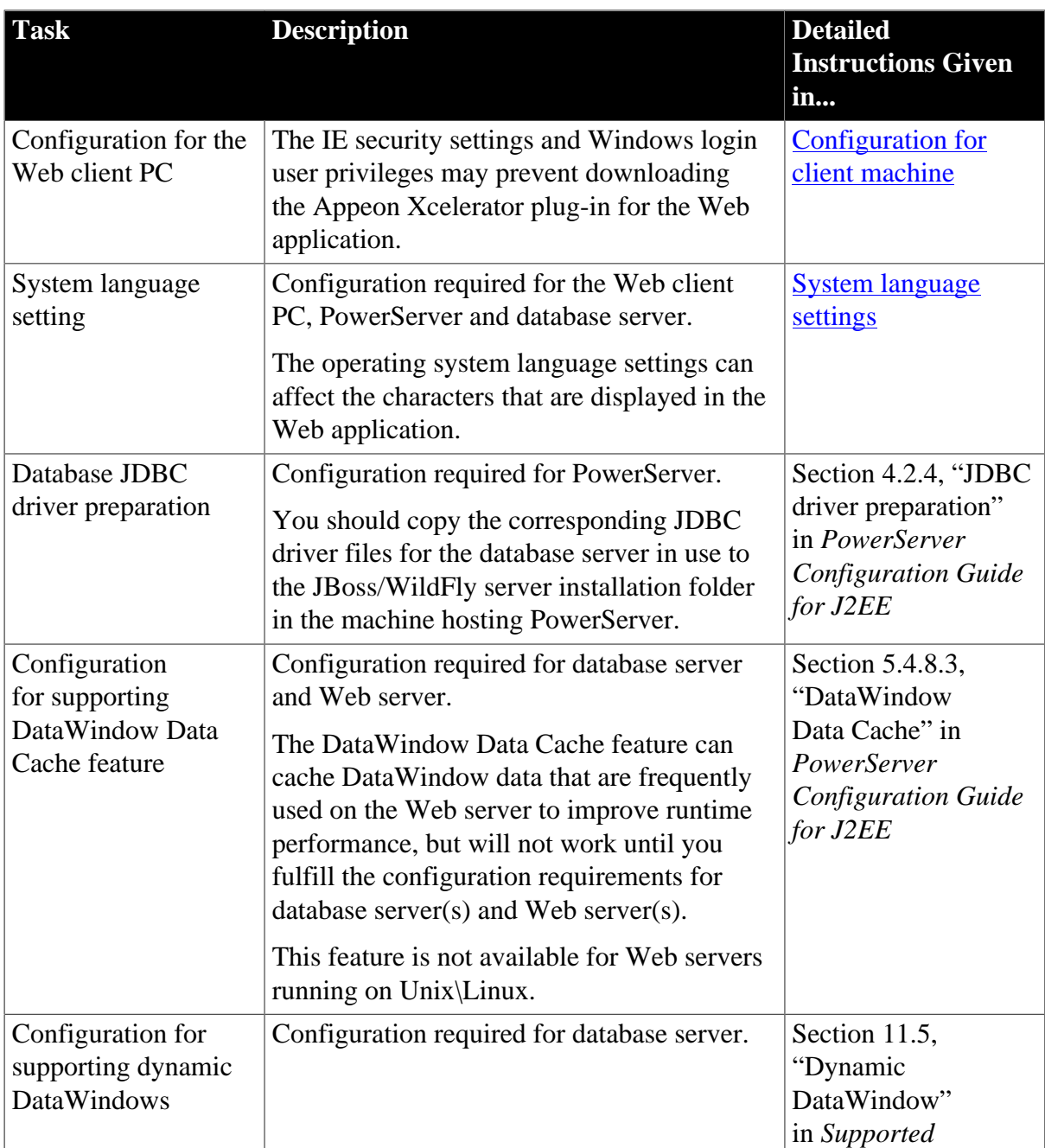

#### **Table 6.1: Post-installation tasks**

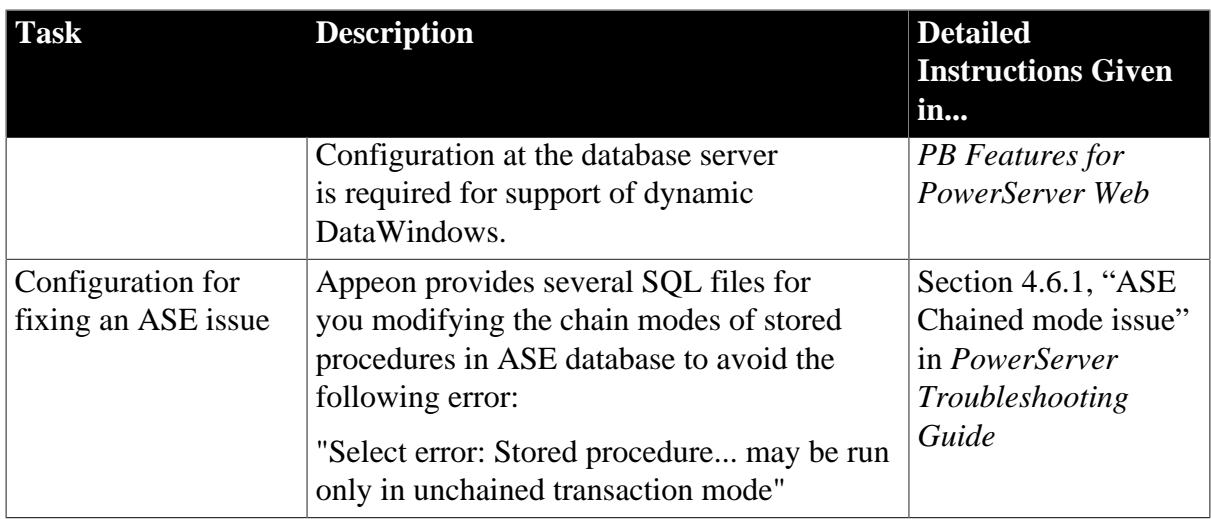

# <span id="page-28-4"></span><span id="page-28-3"></span><span id="page-28-0"></span>**6.2 Configuration for Web client PC**

Running the deployed Web application on the client machine is dependent on the Appeon Xcelerator plug-in. To ensure (only for the first time) the Appeon Xcelerator plug-in can be downloaded and installed automatically when the Web application is run, the following configuration on the client machine is required.

For more information about the Appeon Xcelerator plug-in and the manual installation method, refer to Section 5.1.2, "Installing Appeon Xcelerator plug-in" in *Supported PB Features for PowerServer Web*.

## <span id="page-28-6"></span><span id="page-28-1"></span>**6.2.1 Verifying Web browser settings**

There are a few settings in the Web browser that may affect the running of the Appeon Web application, such as the JavaScript and the plug-in. By default, these settings are enabled (appropriate for running the Web application) in Edge/Chrome/Firefox/Opera except Internet Explorer. Normally you would not need to go through the following section if you use Edge/ Chrome/Firefox/Opera, unless you encounter problems when running the Web application. However, if you use Internet Explorer, you are recommended to configure Internet Explorer according to the following section.

## <span id="page-28-5"></span><span id="page-28-2"></span>**6.2.1.1 Verifying Chrome/Firefox/Opera settings**

If you use Chrome/Firefox/Opera as the Web browser, you should be able to directly run the Appeon Web application in it without any problems, with the default settings of these browsers, however, if you encounter runtime problems, or if you have changed the default settings before, you are recommended to double check that the following two settings are enabled in the browser:

- Enable JavaScript
- Enable plug-in

For Firefox, these two settings are automatically enabled and cannot be changed manually. Therefore, you normally need not to verify the settings in Firefox.

For Chrome, go to **Settings**, then click the **Show advanced settings** link, then click the **Content Settings** button under **Privacy**, and then verify the settings are enabled. If you have to disable these two settings for some reason, then make sure you add the URL of the Appeon Web application to the exception list.

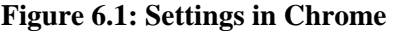

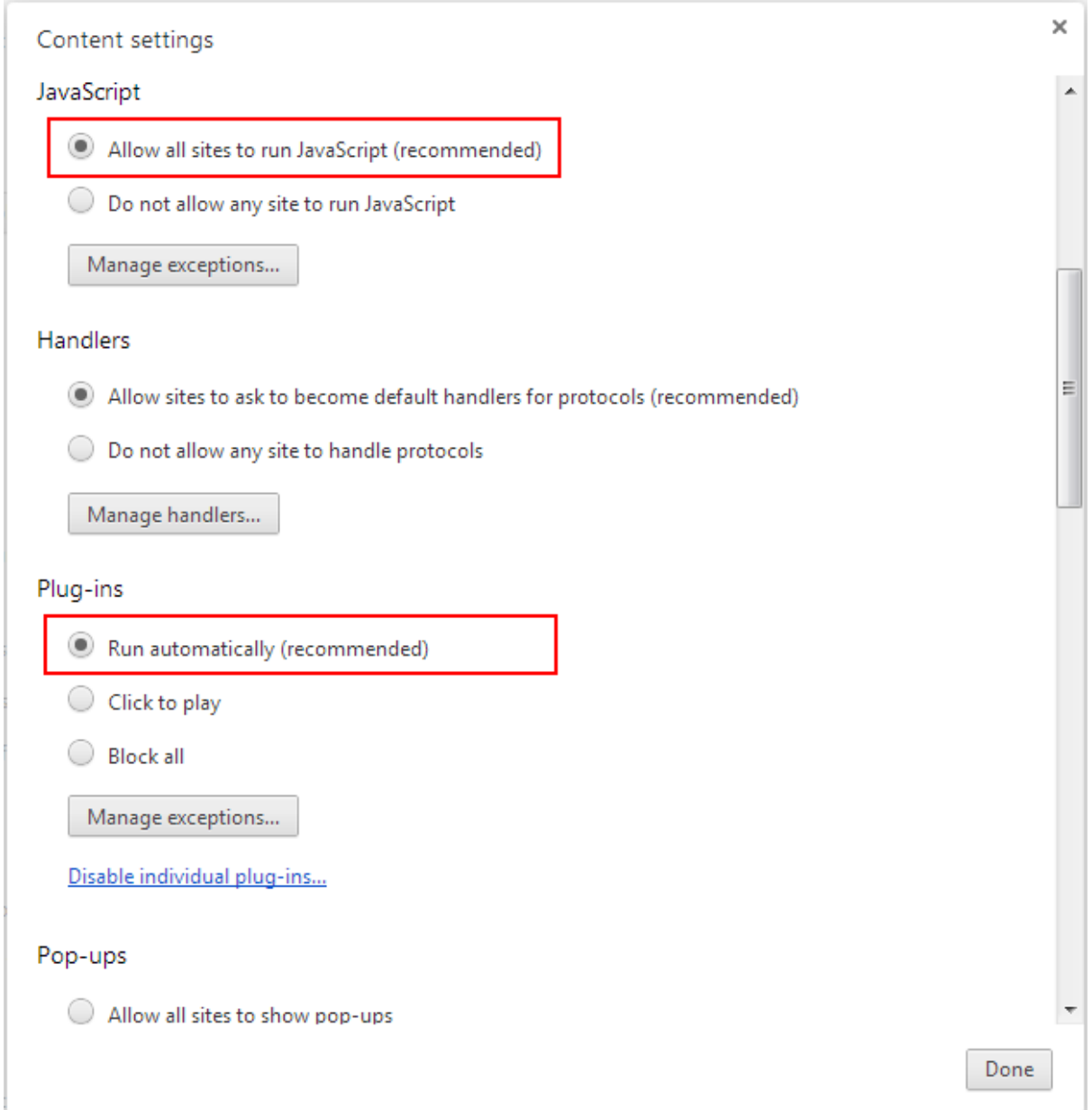

For Opera, go to **Settings**, then select **Websites**, and then verify the settings are enabled. If you have to disable these two settings for some reason, then make sure you add the URL of the Appeon Web application to the exception list.

#### **Figure 6.2: Settings in Opera**

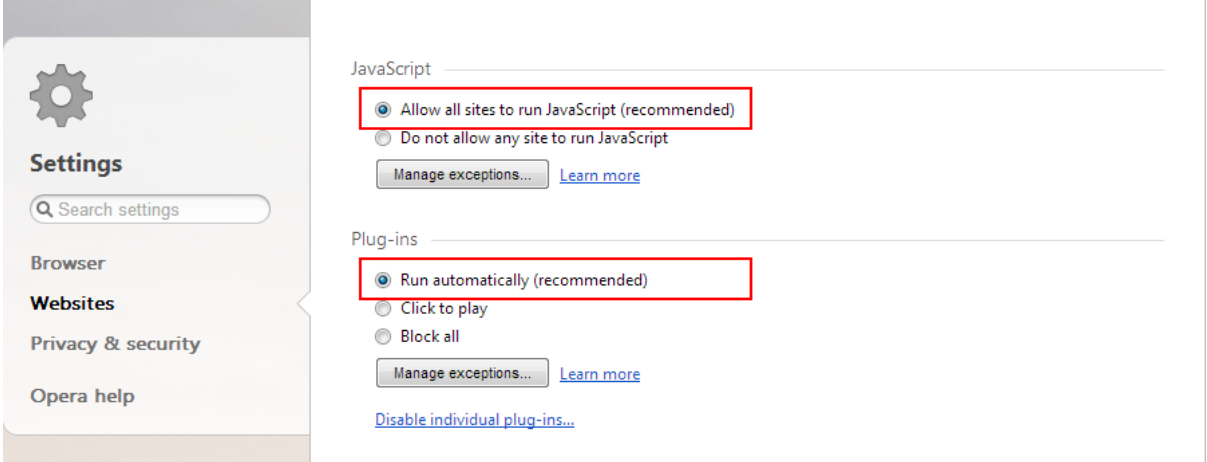

#### <span id="page-30-1"></span><span id="page-30-0"></span>**6.2.1.2 Configuring IE settings**

If you use Internet Explorer, we recommend you add the URL of the deployed application to the **Trusted Sites** zone in Internet Explorer, because the default security settings of this zone are appropriate for downloading and installing the Appeon Xcelerator plug-in. However, if you do not want to add the URL to the Trusted Sites zone, you will need to make sure the security settings (listed in Step 4 below) are enabled for the appropriate zone. The following are detailed steps to add the URL to the Trusted Sites zone.

Step 1: In Internet Explorer, on the **Tools** menu, click **Internet Options**.

Step 2: In the Internet Options window, select the **Security** tab. Then select the **Trusted sites** Web content zone, and click the **Sites** button.

**Note**: **Enable Protected Mode** on the **Security** tab should not be selected (it is not selected by default). If there is any reason this option must be turned on, please make sure to follow the instructions in Section 4.1.5, ""Failed to get resource from PowerServer" error" in *PowerServer Troubleshooting Guide* to resolve the issue caused by this option.

For IE 11, you should also make sure both "**Enable Enhanced Protected Mode**" and "**Enable 64-bit processes for Enhanced Protected Mode**" (the latter is available in Windows 8.1 only) are unchecked in the **Advanced** tab.

#### **Figure 6.3: IE security settings**

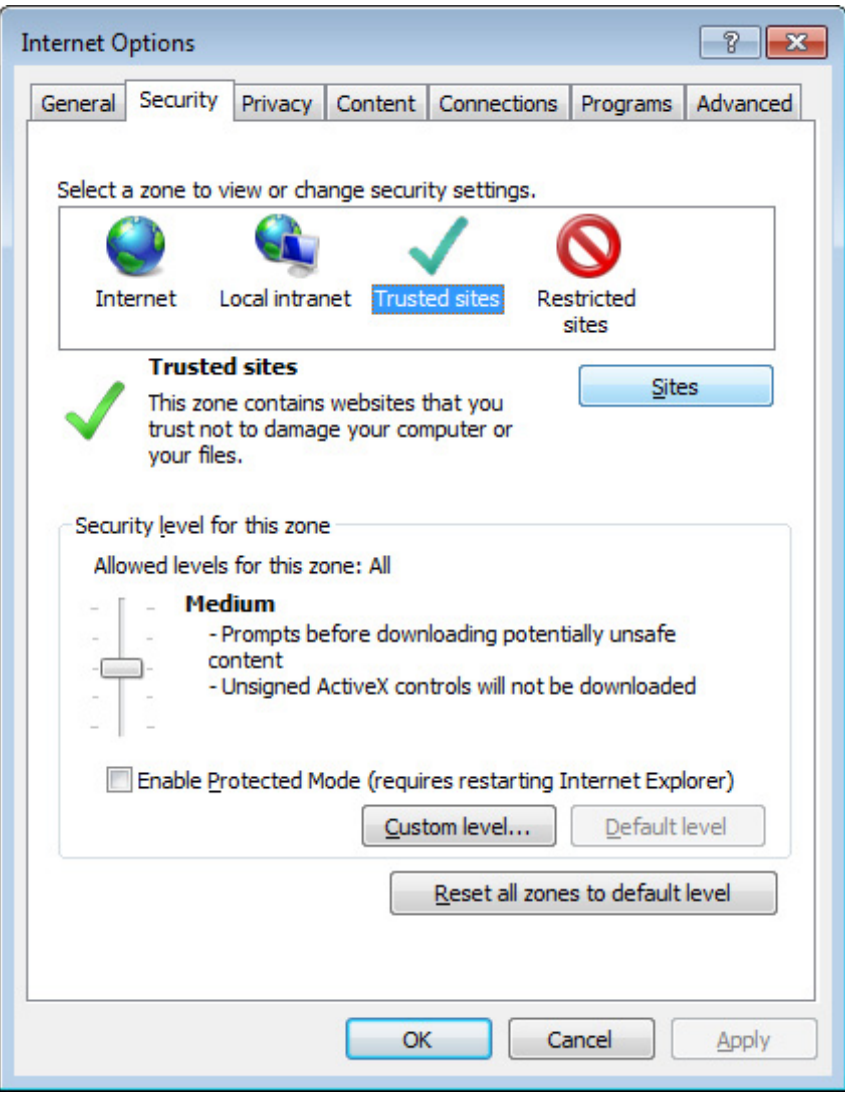

Step 3: In the Trusted sites window, input the URL of the deployed application to the "Add this website to the zone" box. Uncheck the checkbox of "Require server verification (https:) for all sites in this zone". Click **Add** then click **Close** to return to the Internet Options window.

#### **Figure 6.4: Trusted sites**

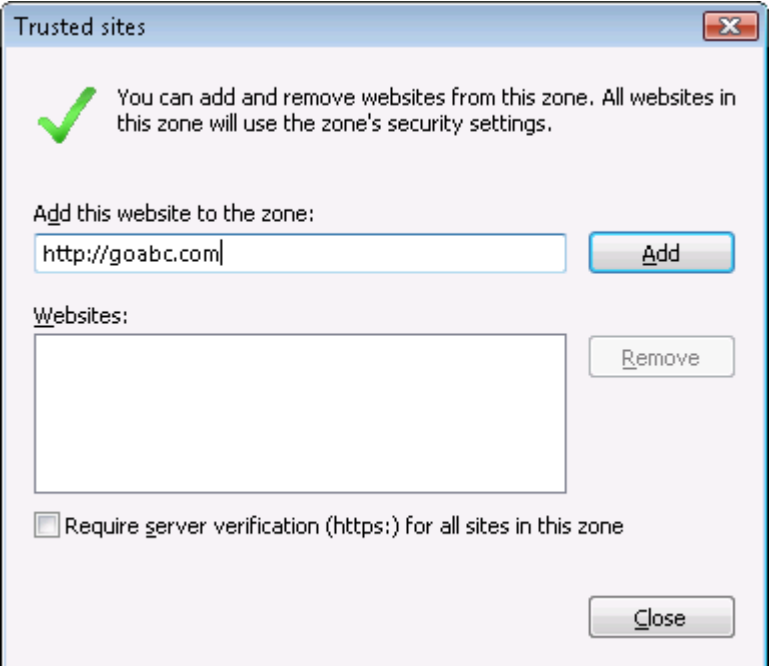

<span id="page-32-0"></span>Step 4: Click **OK** to save the settings and close IE.

#### <span id="page-32-3"></span>**6.2.2 Logging in as administrator or normal user**

No special privilege is required to download and install the Appeon Xcelerator plug-in, no matter you use Edge, Chrome, Firefox, Opera, or Internet Explorer, which means, you can log into the Windows OS with any user.

Note when running the Appeon Web application for the first time, the Web browser would prompt you to run the Appeon cross-browser plug-in with two options: "**only this time**" or "**always run for this site**". It is highly recommended that you select the "**always run for this site**" option, especially for Chrome, because the application will fail to run in Chrome if you select "**only this time**".

## <span id="page-32-4"></span><span id="page-32-2"></span><span id="page-32-1"></span>**6.3 System language settings**

Sometimes the operating system language settings can affect the characters displayed in the deployed application. To avoid any such display issues, verify that:

- The language of the data in the database used by the application matches the operating system language settings on the machine where PowerServer is installed.
- The language of the data in the database used by the application matches the Windows language settings on each Client machine where the Web application will be viewed.
- The language of the data in the database used by the Appeon-deployed Web application matches Windows language settings on the machine where PowerServer Toolkit is installed.

#### **To set the language settings in Windows operating system:**

Step 1: Open Windows Start Menu and select Settings | Control Panel.

#### Step 2: Double-click **Regional Options**.

Step 3: Select the appropriate language from the **Your locale** DropDownListBox.

Step 4: Click the **Set Default** button. The Select System Local window displays.

Step 5: Select the appropriate locale. Verify that it is the same as that selected in the **Your locale** list box in Regional Options.

Step 6: Click **OK** to return to the Regional Options window.

Step 7: Verify that the language selected in the **Your locale** list box and the language checked as default in **Language settings for the system** settings are the same. The language can be from different regions as long as it is the same language.

Step 8: Click **Apply** and **OK** in the Regional Options window to accept the settings.

#### **To set the language settings in Unix\Linux operating system:**

Step 1: Change to the etc/default folder and edit the init file.

Step 2: Set the value of the LANG command to the appropriate language. You can use command "locale -a" to view the locale languages supported by the operating system.

# <span id="page-34-0"></span>**7 Uninstalling Appeon PowerServer 2017**

# <span id="page-34-1"></span>**7.1 Overview**

To uninstall Appeon PowerServer, uninstall each of its components separately. The uninstall process reverses the actions performed by the Appeon setup program. Uninstallation does not delete any files created by the user in Appeon, such as Web files generated while deploying the demo applications or your own application to PowerServer. Delete these files manually from the Web root.

Do not try to reverse installation steps or uninstall Appeon by deleting files manually or changing your Registry. This can create serious problems with your system in general and new Appeon releases in particular.

# <span id="page-34-4"></span><span id="page-34-2"></span>**7.2 Uninstalling PowerServer**

Step 1: Stop all running programs including PowerServer Mobile/Web and JBoss/WildFly application server.

Step 2: Run the **apbuninstall.sh** file in the **uninst** folder under the PowerServer Mobile/ Web installation directory, for example, /export/home/wildfly-10.0.0.Final/appeon/\_uninst.

Step 3: Input **y** and press **Enter** to confirm the removal of PowerServer.

Step 4: After the uninstall process is complete, remove any files or folders left in the Appeon installation folder.

# <span id="page-34-5"></span><span id="page-34-3"></span>**7.3 Uninstalling PowerServer Web Component (for third-party Web servers only)**

To uninstall PowerServer Web Component on Unix\Linux, you directly go to the Web root of the Web server and remove the entire **appeon** folder.

## **7.3.1 Uninstalling Web Component if multiple Web servers are involved**

Repeat the Web Component uninstall steps for each Web server.

# <span id="page-35-0"></span>**Index**

#### **A**

Appeon components Appeon Workspace, [8](#page-11-0) PowerServer, [7](#page-10-1) PowerServer Web Component, [7](#page-10-2) Appeon editions, [7](#page-10-3) Appeon Workspace, [8](#page-11-0)

## **C**

Client Database requirements, [11](#page-14-4) Client requirements, **[9](#page-12-6)** hardware requirements, [9](#page-12-7) software requirements, [9](#page-12-8) Configuration for Web client PC, [25](#page-28-4) configure IE settings, [27](#page-30-1) configure PowerServer cluster, [23](#page-26-1)

#### **D**

database server requirements, [10](#page-13-3)

**H** hardware requirements,  $9, 10$  $9, 10$ 

## **I**

installation instructions, [18](#page-21-3) installation scenarios, [12](#page-15-5) PowerServer cluster, [13](#page-16-2) Remote PowerServer using a third-party Web server, [13](#page-16-3) Remote PowerServer using JBoss/WildFly Web Server, [12](#page-15-6)

## **L**

log in as administrator or normal user, [29](#page-32-3)

## **P**

PowerServer, [7](#page-10-1) PowerServer cluster, [13](#page-16-2) PowerServer Mobile/Web installation, [14](#page-17-3) PowerServer requirements, [9](#page-12-9) hardware requirements, [10](#page-13-4) software requirements, [9](#page-12-10) Web Server requirements, [10](#page-13-5) PowerServer Web Component, [7](#page-10-2) PowerServer Web Component installation, [17](#page-20-1) installation instruction, [18](#page-21-3)

prerequisites, [17](#page-20-2) prerequisites, [17](#page-20-2)

## **R**

Remote PowerServer using a third-party Web server, [13](#page-16-3) Remote PowerServer using JBoss/WildFly Web Server, [12](#page-15-6)

## **S**

server database requirements, [11](#page-14-5) software requirements, [9,](#page-12-8) [9](#page-12-10) Synchronization requirements, [11](#page-14-6) synchronization server requirements, [11](#page-14-7) system architecture, [4](#page-7-3) system language settings, [29](#page-32-4)

## **U**

uninstall PowerServer, [31](#page-34-4) uninstall PowerServer Web Component, [31](#page-34-5) upgrade PowerServer, [18](#page-21-4) upgrade PowerServer Web Component, [20](#page-23-1)

# **V**

verify Chrome/Firefox/Opera settings, [25](#page-28-5) verify Web browser settings, [25](#page-28-6)

## **W**

Web Server requirements, [10](#page-13-5)